Scott Kelby

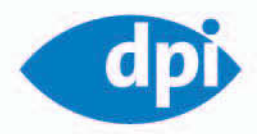

# Photoshop CS3 für digitale Fotografie

SCOTT KELBY PHOTOGRAP

Der Top-Bestseller!

Originalbilder zum kostenlosen Download

Mit Graukarte zur blitzschnellen Farbkorrektur

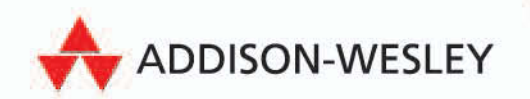

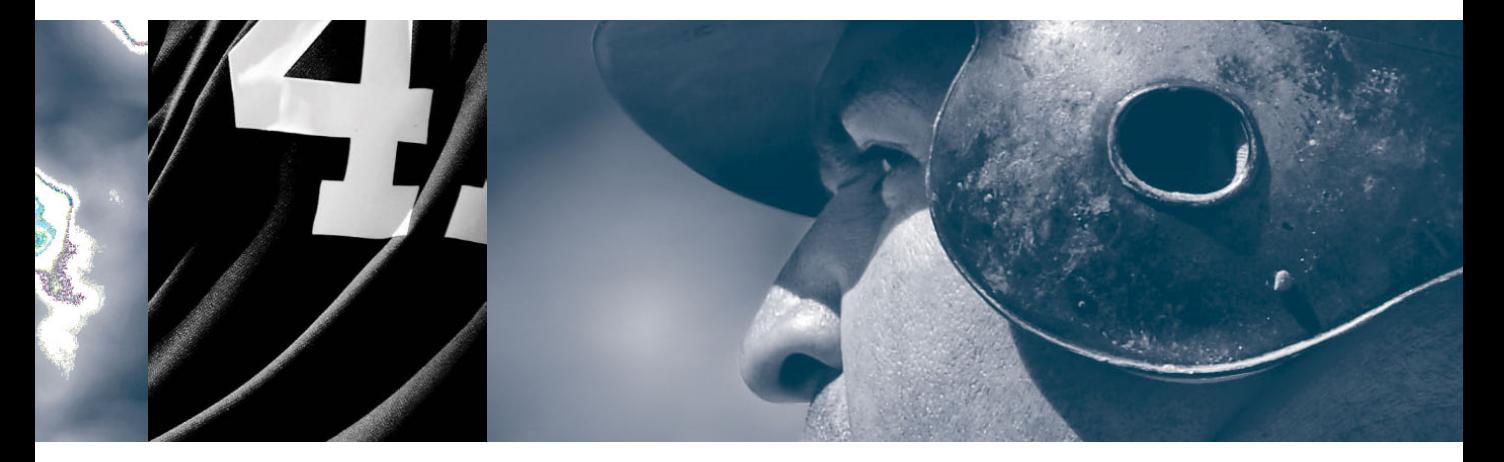

# **Black & White World**  Eindrucksvolle **Schwarzweißfotos**

Falls Sie im iTunes Store nach »Black & White« suchen, werden Sie erstaunt sein, wie viele Lieder exakt so heißen. Wenn ich beim Titel »Black & White« geblieben wäre (wie im CS2-Buch), hätte ich ihn auch bis zu Photoshop CS 46 verwenden können. Aber aus irgendeinem Grund entschied ich mich für »Black and White World« von Elvis Costello. Ich habe auch über »Black Widow« von Mötley Crüe nachgedacht, musste aber feststellen, dass dieser Song im iTunes Store mit dem »Clean«-Icon versehen war (was bedeutet, dass es auch eine »Explicit«- Version gibt). Sie und ich wissen, dass man die Explicit-Version findet, wenn man nach »Black Widow« sucht, richtig? Wusste ich's doch! Und ich bin mir sicher, dass diese Version Wörter enthält, die man normalerweise von Andrew Dice Clay hört, aber wenn sie Vince Neil singt, klingen sie schon gar nicht mehr so schlimm. Im Gegenteil, sie klingen schön, melodisch und poetisch. Warum rege ich mich überhaupt so auf, Sie hören mir ja doch nicht zu. Und wissen Sie, warum? Weil Sie Fotograf sind und Sie mindestens einmal in Ihrem Leben Aufnahmen für einen Kunden gemacht haben, bei denen die Einstellungen in Ihrer Kamera falsch waren, Sie das aber erst feststellten, als Sie die Bilder in Photoshop öffneten. Erst dann stellten Sie fest, dass Sie beispielsweise alle Bilder in einem viel zu kleinen JPEG-Modus aufgenommen haben. Da haben Sie sofort mit Schimpfwörtern um sich geworfen, bei denen Snoop Dog blass geworden wäre. Wenn Ihnen dies das nächste Mal passiert, werfen Sie den Crüe-Song ein und lassen Sie Vince fluchen – der übernimmt das gern für Sie.

# **Der Helligkeitskanal**

Wenn Sie jemals ein Farbfoto mit dem Befehl BILD/MODUS/GRAUSTUFEN in ein Schwarzweißbild umgewandelt haben, haben Sie mit Sicherheit sofort damit begonnen, nach einer besseren Methode Ausschau zu halten. Denn mit dieser Standardumwandlung entstehen sehr flaue Schwarzweißbilder. Seit den Anfangstagen von Photoshop suchen wir schon nach einer besseren Möglichkeit. Ich zeige Ihnen hier zunächst die einfachste Methode, die den Helligkeitskanal eines Bilds im Lab-Modus nutzt und so deutlich bessere Graustufenbilder erzeugt.

# **Schritt 1:**

Öffnen Sie das Farbfoto, das Sie mithilfe dieser Methode umwandeln wollen. Duplizieren Sie das Bild (BILD/BILD DuPLI-ZIeren) und wandeln Sie das Duplikat in Graustufen um, indem Sie BILD/moDuS/ GRAUSTUFEN wählen. Das ist Ihr Vergleichs bild – hier sehen Sie die schlechte Variante einer Schwarzweißumwandlung.

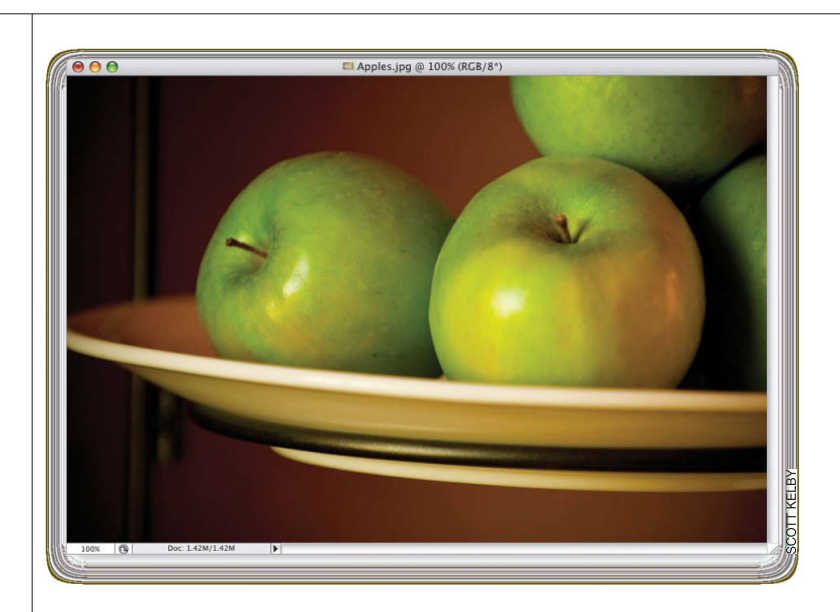

# **Schritt 2:**

Kehren Sie zum Original zurück und wählen Sie BILD/MODUS/LAB-FARBE, um das RGB-Bild in den Lab-Farbmodus umzuwandeln. Sie erkennen zum RGB-Foto keinerlei optischen Unterschied – dieser ist nur in den Kanälen zu sehen, aus denen das Foto besteht (wie Sie gleich sehen werden).

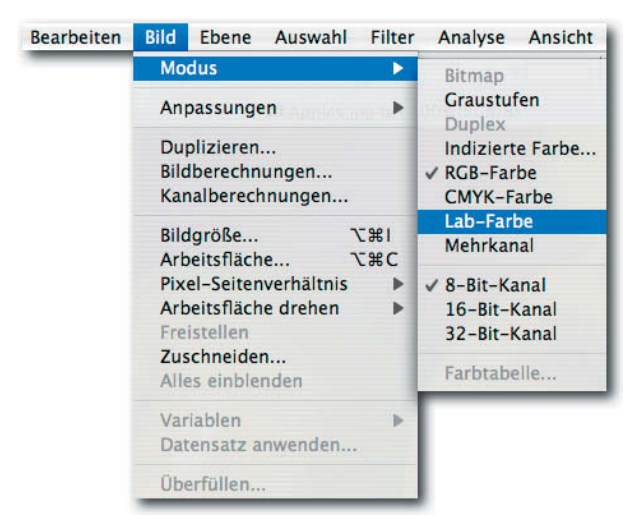

| Kanale X   Pfade<br>Ebenen |                          |
|----------------------------|--------------------------|
| <b>RGB</b><br>Ö)           | 第八                       |
| S<br>Rot                   | #1<br><b>COLOR</b>       |
| Grün<br>S                  | #2                       |
| S<br>Blau                  | 第3                       |
| Ö                          | 辯<br>$\overline{u}$<br>Æ |

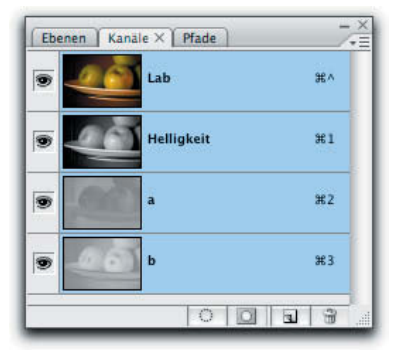

herkömmliches RGB umgewandelt in Lab-Farbe

In der Kanäle-Palette (FENSTER/KANÄLE), sehen Sie, dass das Foto nicht mehr aus den Kanälen Rot, Grün und Blau besteht. Stattdessen wurde der Luminanzkanal (der Helligkeitskanal) von den Farbdaten getrennt, die sich in den beiden Kanälen »a« und »b« befinden. Dieser Luminanzkanal enthält viele schöne Lichterdetails und bietet somit einen guten Ausgangspunkt für eine Schwarzweißumwandlung.

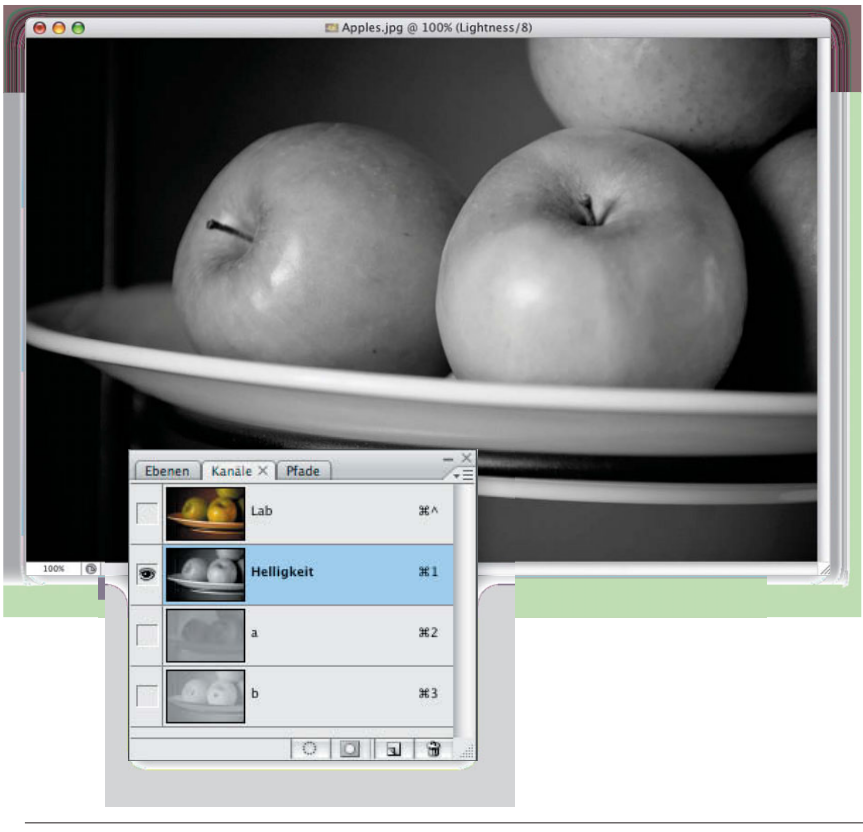

# **Schritt 4:**

Klicken Sie in der Kanäle-Palette auf den Helligkeitskanal, um ihn zu aktivieren. Sie sehen jetzt nur diesen Kanal – und er sieht gar nicht so schlecht aus. Vielleicht ein bisschen hell, aber nicht so flau und leblos, wie bei der Umwandlung in Schritt 1.

# **Schritt 5:**

Wählen Sie jetzt BILD/MODUS/GRAUSTUFEN (jetzt ist es okay, diesen Befehl zu wählen, denn Sie haben Photoshop bereits mitgeteilt, welche Bilddaten für die Umwandlung verwendet werden sollen). Photoshop bringt eine Warnmeldung (in der Abbildung zu sehen), in der Sie festlegen müssen, ob Sie die anderen Kanäle (»a« und »b«) verwerfen wollen. Klicken Sie auf OK. In der Kanäle-Palette sehen Sie jetzt lediglich einen Graukanal.

# **Schritt 6:**

Sehen Sie sich Ihr Graustufenbild an, um herauszufinden, ob es zu hell (was durchaus der Fall sein kann) oder zu dunkel ist (was auch nicht unmöglich ist, je nach Foto). Ist das Bild zu hell, klicken Sie in der Ebenen-Palette auf die Hintergrundebene und drücken  $Sie$   $\mathbb{R}$  - J (PC:  $\overline{Strg}$  - J), um sie zu duplizieren. Um diese neue Ebene abzudunkeln, wählen Sie den Modus muLtIPLIZIeren (siehe Abbildung). In unserem Beispiel wird das Foto dadurch etwas zu dunkel, aber keine Panik – das ist nur unser Ausgangspunkt, es geht gleich weiter.

**Hinweis:** Sollte Ihr Foto zu dunkel aussehen, probieren Sie es mit dem Modus NEGATIV MULTIPLIZIEREN. Das Foto wird dadurch deutlich heller.

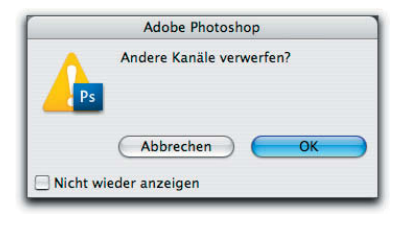

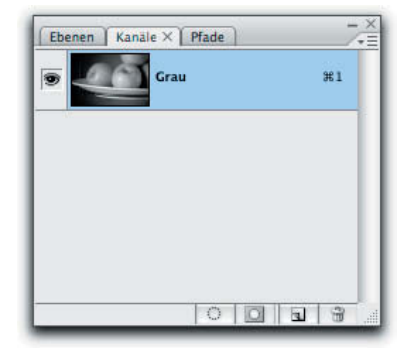

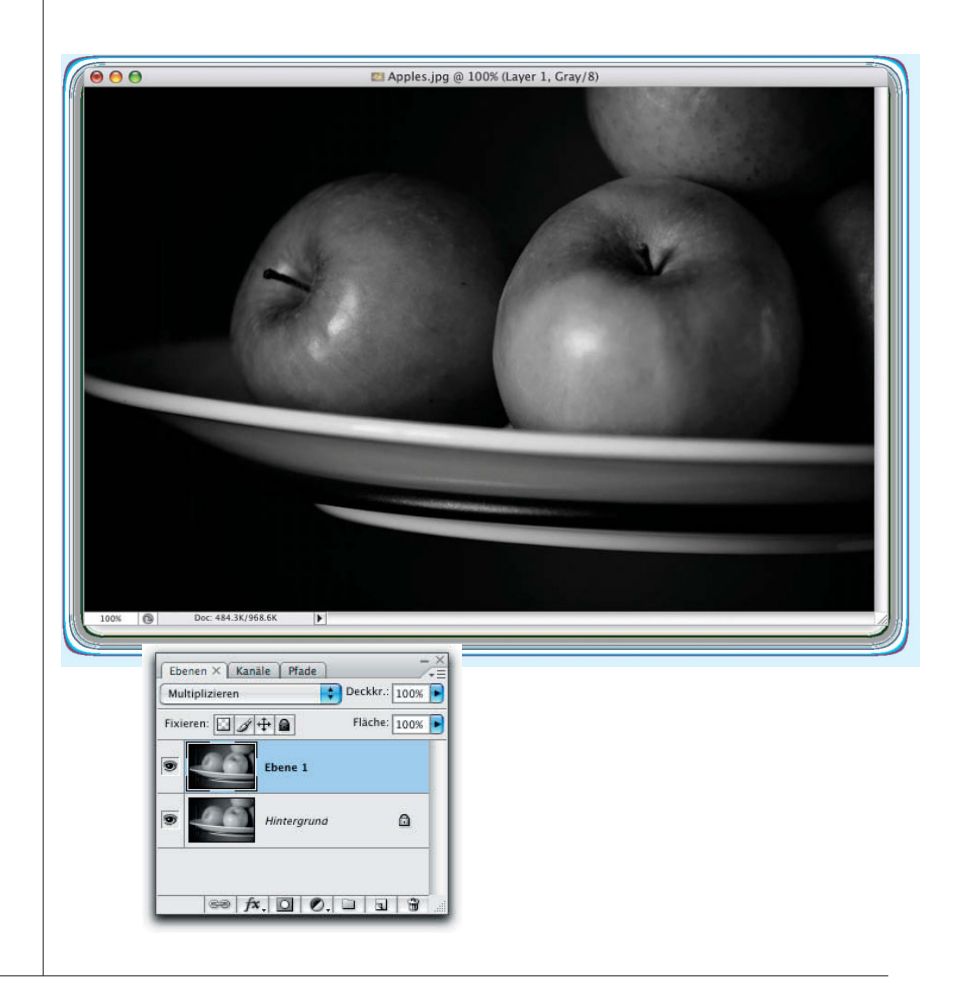

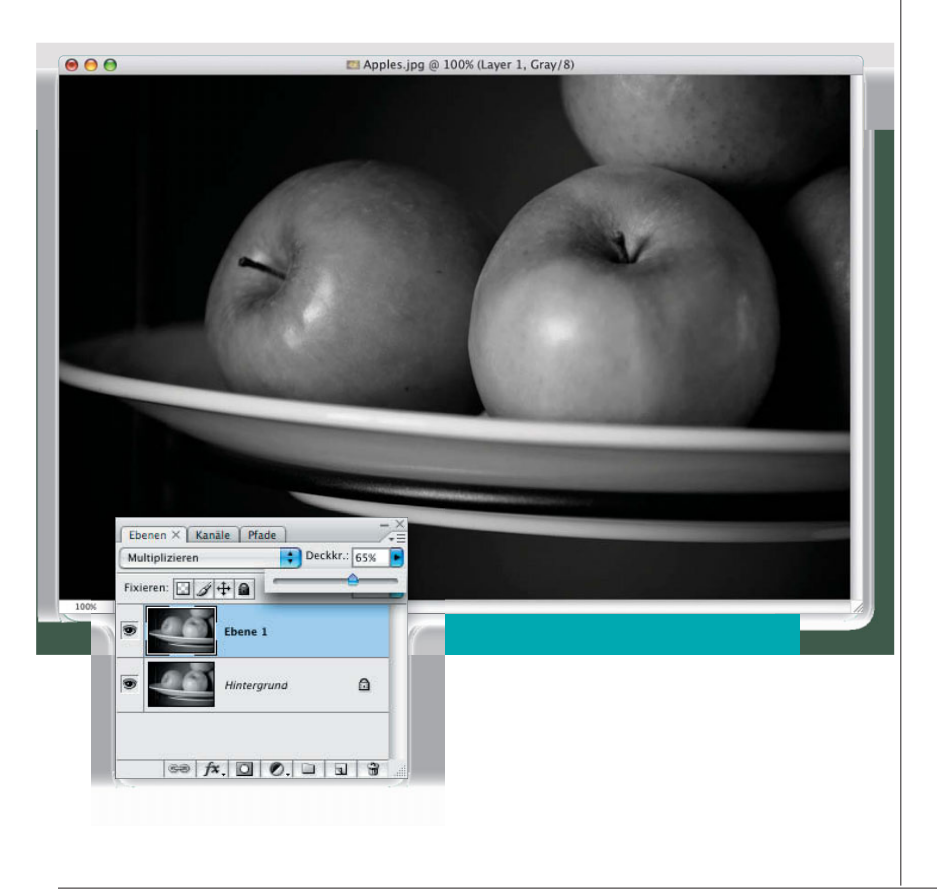

# **Schritt 7:**

Jetzt bringen Sie die richtige Menge Schwarzweiß ins Bild. Dazu müssen Sie die Deckkraft der oberen Ebene anpassen, bis Ihnen die Tonwertbalance des Bilds gefällt und ein schönes Ergebnis entstanden ist (wie in der Abbildung zu sehen, wo ich die Deckkraft auf 65% reduzierte). Diese Methode ist nicht nur total simpel, sondern bietet auch eine gute Kontrolle über die Umwandlung (sehen Sie sich den Vorher-Nachher-Vergleich an, unten).

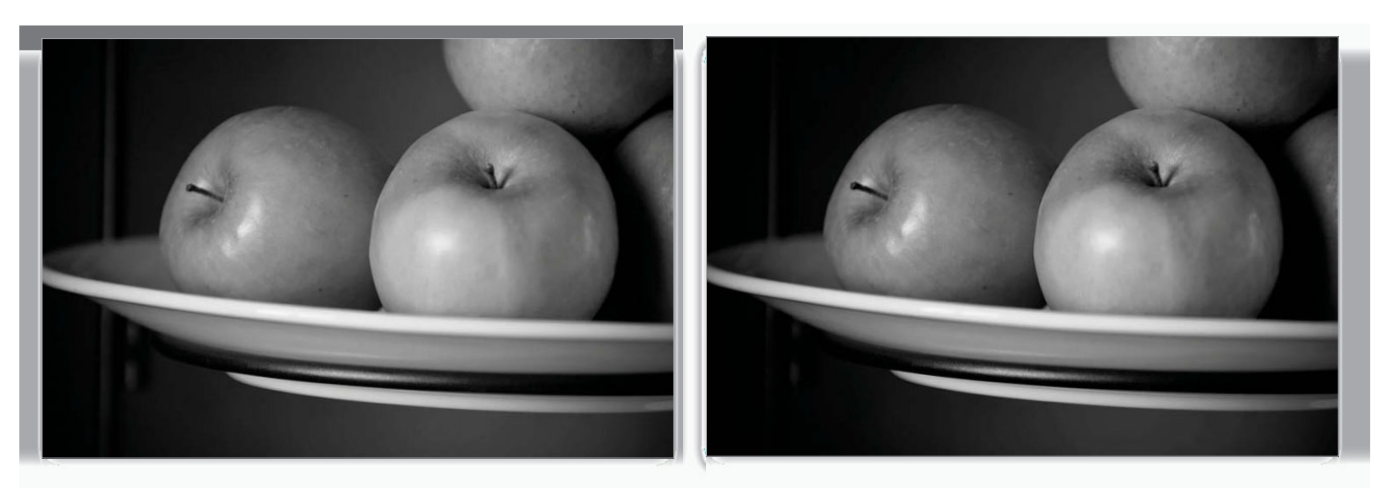

Standard-Graustufenumwandlung Umwandlung über den Lab-Helligkeitskanal

# **Der neue Schwarzweißumwandler**

Der Kanalmixer ist in den vergangenen Jahren zu einer Art Standard für Schwarzweißumwandlungen geworden, weil Sie die genaue Zusammensetzung der Kanäle (Rot, Grün und Blau) genau bestimmen können. In CS3 gibt es jetzt aber ein Extrawerkzeug, das wahrscheinlich noch viel besser ist als der Kanalmixer: Schwarzweiß. Es macht viel mehr Spaß, mit diesem Befehl zu arbeiten, und die Ergebnisse lassen sich besser vorhersagen als bei den anderen Methoden aus diesem Kapitel. Probieren Sie es aus.

# **Schritt 1:**

Öffnen Sie das Farbfoto, das Sie in Graustufen umwandeln wollen. Wählen Sie aus dem Popup-Menü NEUE FÜLL- ODER EINSTELLUNGSEBENE ERSTELLEN die Option SCHWarZWeISS. Diesen Befehl finden Sie auch im Bild-Menü (unter ANPASSUNGEN); aber es ist besser, ihn als Einstellungsebene anzuwenden, denn dann ist er nicht destruktiv (Sie können die Umwandlung später jederzeit bearbeiten und anpassen oder eine Maske erstellen oder die Einstellung ganz löschen, um das Farbfoto wiederherzustellen).

# **Schritt 2:**

Die Schwarzweiß-Dialogbox wendet zunächst Standardwerte an, die bereits deutlich besser sind als eine einfache Graustufenumwandlung mit BILD/moDuS/ GRAUSTUFEN. Die Prozentwerte von jeweils zwei Farben (z.B. Rot und Gelb) ergeben 100%. Das ist praktisch, wenn Sie die Helligkeit des Fotos erhalten wollen. Allerdings wollen die meisten Fotografen kontrastreichere Schwarzweißbilder erzeugen. Dann sollten die Werte mehr als 100% ergeben. Lassen Sie sich davon nicht stören.

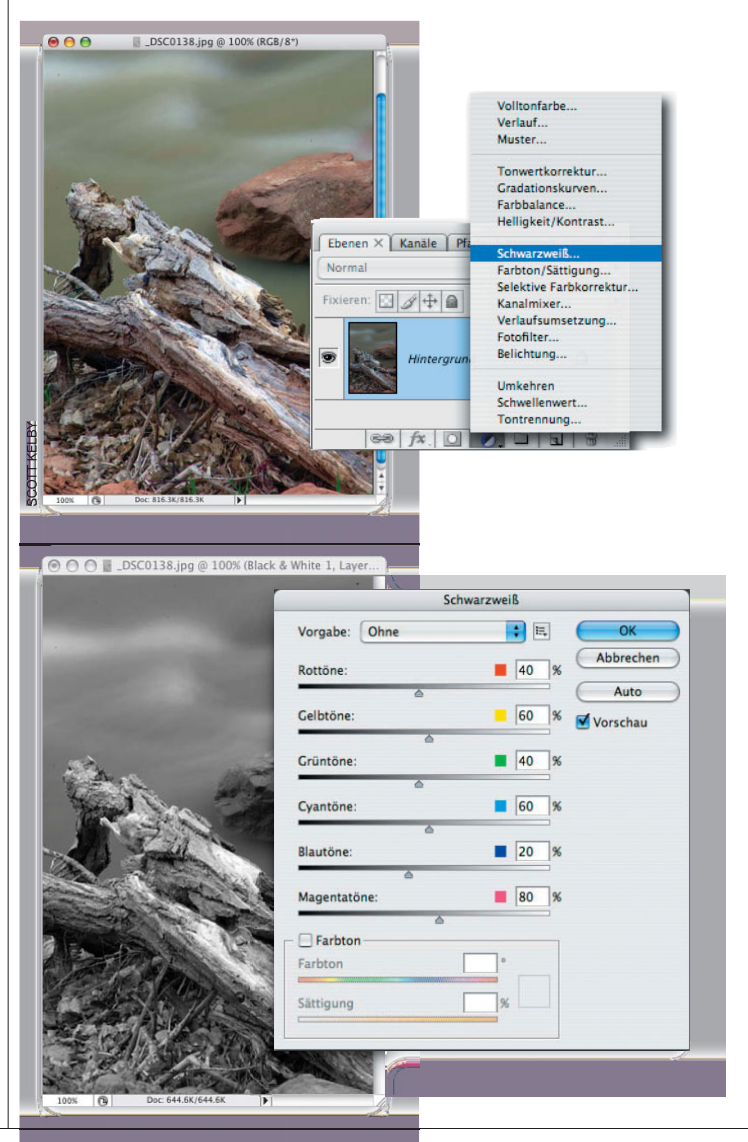

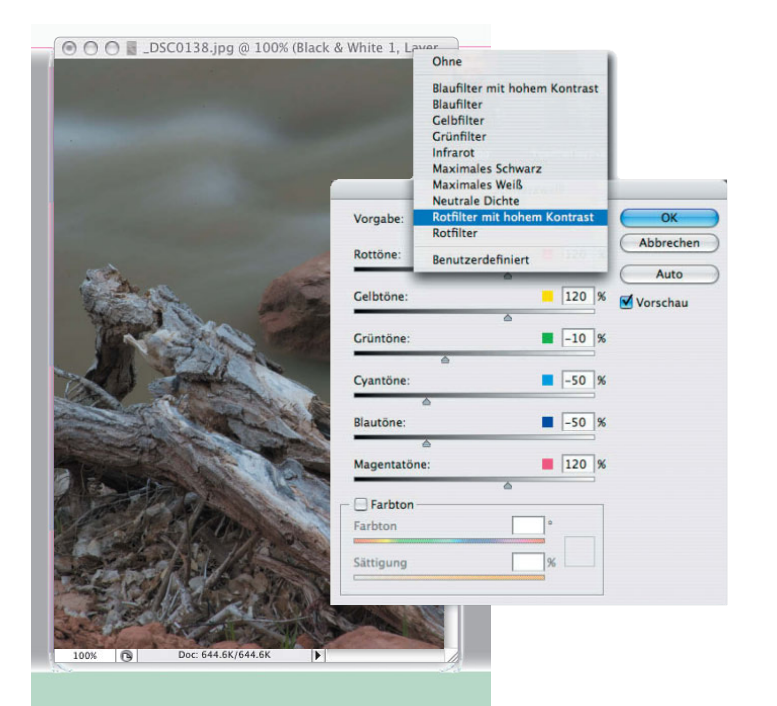

# ⊙ ○ ○ ■ DSC0138.jpg @ 100% (Black & White 1, Layer, Schwarzweiß Vorgabe: Benutzerdefiniert  $\left| \cdot \right|$   $\left| \cdot \right|$ Abbrechen  $\begin{array}{|c|c|c|}\n\hline\n21 & 9\n\end{array}$ **Rottöne** Auto  $\overline{55}$ Celhtöne Vorschau  $23$  % Crüntöne **Cyantöne** 57 %  $\begin{array}{|c|c|c|}\n\hline\n22 & 8\n\end{array}$ Blautöne 54 % Magentatöne: Farbton Farbton Sättigung

### **Schritt 3:**

Oben in der Dialogbox finden Sie ein Popup-Menü mit Vorgaben von Adobe (wie in der Abbildung zu sehen). Probieren Sie diese aus. (Ich vermute, dass Sie nicht viel Gefallen daran finden werden. Ich habe nicht eine Vorgabe gefunden, die zu einer meiner Umwandlungen gepasst hätte. Aber das ist meine Meinung.) Ich glaube, der wirkliche Vorteil dieses Menüs liegt darin, dass Sie eigene Vorgaben speichern können. Sobald Sie eine Einstellung gefunden haben, die Ihnen gefällt, klicken Sie auf das kleine Icon rechts neben dem Popup-Menü und wählen Sie vorGaBe SPeICHern. Geben Sie Ihrer Vorgabe einen Namen, sie wird hier in diesem Popup-Menü abgelegt.

### **Schritt 4:**

Wählen Sie, nachdem Sie eine Vorgabe ausgewählt haben, die Option OHNE, um die Standardwerte wiederherzustellen. Zum Glück gibt es einen Auto-Button (rot eingekreist), der eine automatische Schwarzweißumwandlung erzeugt. Diese liefert bessere Ergebnisse als die Standardumwandlung oder eine der Vorgaben und ist ein guter Ausgangspunkt. (Sie können auch auf auto klicken und alles so lassen wie es ist, aber so würde ich Sie nicht einschätzen. Ich glaube, der nächste Schritt wird Ihnen gefallen. Also los.)

# **Schritt 5:**

Da Sie das Foto jetzt in Schwarzweiß sehen, ist es eine kleine Herausforderung, herauszufinden, welcher Farbregler welchen Bildbereich verändert. Das ist auch eines der Probleme mit dem Kanalmixer – es war immer ein bisschen auch ein Ratespiel. Sie können jedoch die Vorschau deaktivieren und einen Blick auf das Farbfoto werfen und die Regler entsprechend anpassen. Es gibt aber auch noch eine bessere Möglichkeit: Verschieben Sie den Cursor außerhalb der Schwarzweiß-Dialogbox über den Bildbereich, den Sie anpassen wollen (wie in der Abbildung zu sehen). Klicken und ziehen Sie nach links, um den Bereich abzudunkeln, oder nach rechts, um ihn aufzuhellen. Der Cursor weiß, welche Farben sich unter ihm befinden, und passt den entsprechenden Regler an. Sehr praktisch.

## Schwarzweiß Vorgabe: Benutzerdefiniert 同同 Abbrechen  $\sqrt{-76}$ Rottöne Auto  $\overline{60}$ Celhtöne Vorschau  $\sqrt{40}$ Crüntöne Cyantöne:  $\overline{60}$  % 20 % Blautöne:  $\blacksquare$  80 Magentatöne: Farbton Farbton Sättigung

 $\overline{A}$   $\cap$   $\cap$   $\overline{B}$  DSC0138.ipg @ 100% (Black & White 1. Laver.

# **Schritt 6:**

Fahren Sie so fort. Das ist die Methode, mit der ich diesen Befehl nutze. Wenn ich jedoch sehe, welcher Regler welche Farben anpasst, kann es vorkommen, dass ich diesen manuell noch etwas weiter anpasse. Manchmal kann es auch vorkommen, dass Sie nach links oder rechts ziehen und nur sehr feine Änderungen zu erkennen sind. Unter diesen Umständen sollten Sie den Regler direkt nach ganz links ziehen und dann wieder zurück nach rechts. So sehen Sie ganz genau, welche Bildbereiche angepasst werden. Mir gefällt das Foto jetzt deutlich besser. Wie Sie sehen, ergeben einige der Werte zusammengenommen mehr als 100%. Aber das macht überhaupt nichts und ich habe auch keine Alpträume deswegen.

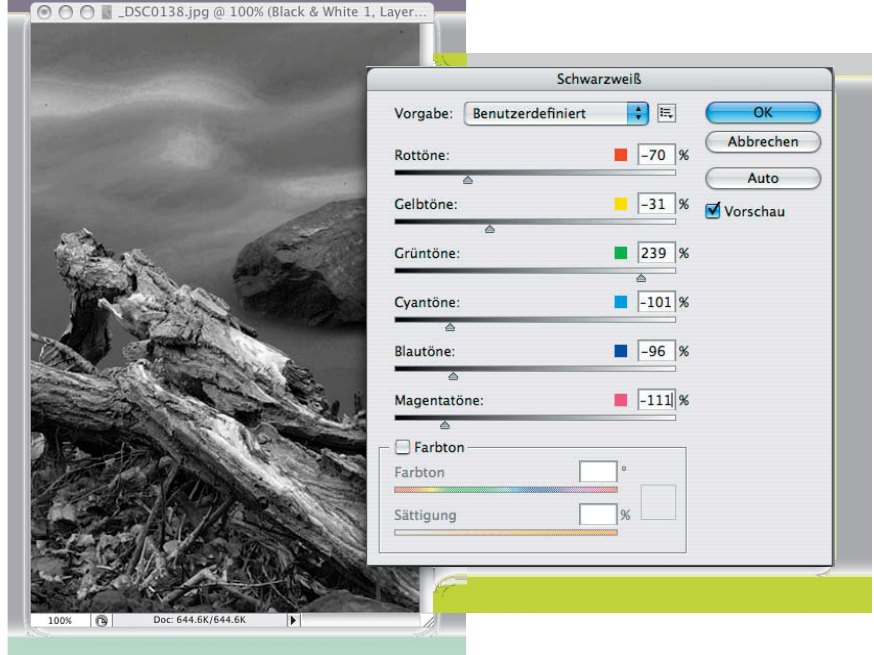

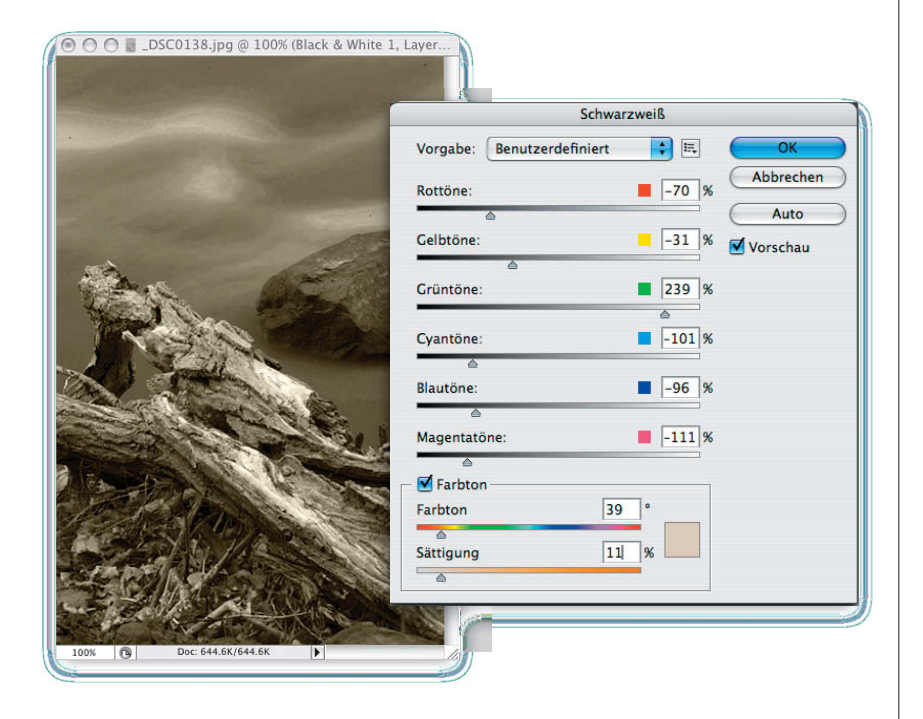

# **Schritt 7:**

Die Vorteile gegenüber dem Kanalmixer sind: (1) Sie können Vorgaben speichern und (2) eine automatische Umwandlung vornehmen, (3) es gibt drei weitere Regler – nicht nur Rot, Grün und Blau – und (4) die Bildbereiche lassen sich durch Ziehen anpassen. Noch ein Vorteil gegenüber dem Kanalmixer ist, dass Sie die Möglichkeit haben, eine Tonung anzuwenden (für ein schnelles Duplex). Aktivieren Sie dazu einfach die Checkbox FARBTON. Die Sättigung ist standardmäßig sehr hoch, ziehen Sie den Regler deshalb etwas nach links, bis das Bild besser aussieht (siehe Abbildung). Auch wenn es nicht meine favorisierte Methode für die Schwarzweißumwandlung ist, bietet sie jedoch viele Vorteile gegenüber dem Kanalmixer.

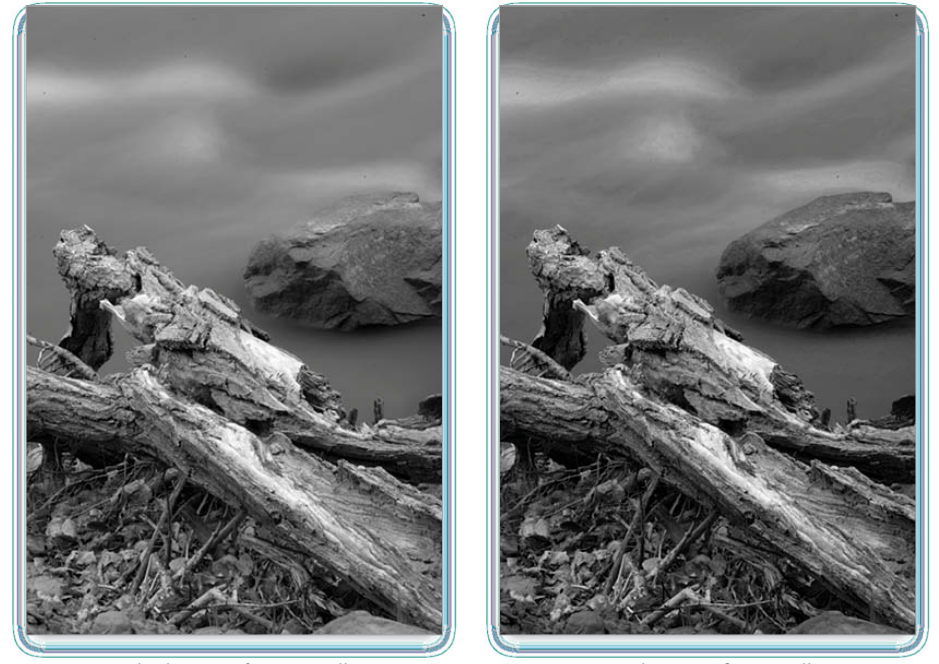

Standard-Graustufenumwandlung Neue Schwarzweißumwandlung

# **Scotts Schwarzweißtechnik mit hohem Kontrast**

Einige der besten Techniken entstehen, wenn Sie es am wenigsten erwarten. Diese Technik hier ist ein hervorragendes Beispiel dafür. Ich arbeitete gerade an einer ganz anderen Technik, als ich darüber stolperte und mich sofort in sie verliebte. Es ist die einfachste, schnellste und verlässlichste Methode, um kontrastreiche Schwarzweißbilder mit viel Tiefe zu erzeugen. Am Ende zeige ich Ihnen außerdem, wie Sie zwei unterschiedliche Varianten erstellen und mit nur wenigen Klicks auswählen. Nicht schlecht, oder?

# **Schritt 1:**

Öffnen Sie das Farbfoto, das Sie in ein kontrastreiches Schwarzweißbild umwandeln wollen. (Dieses Foto hier habe ich während eines Workshops in Vermont aufgenommen – mein Freund, der bekannte Fotograf Vincent Versace, war so nett, mir dieses Foto von ihm zu überlassen.) Drücken Sie die Taste (D), um Schwarz als Vordergrundfarbe einzustellen, und wählen Sie anschließend aus dem Popup-Menü NEUE FÜLL- ODER EINSTELLUNGSEBENE ERSTELLEN die Option VERLAUFSUMSETZUNG (siehe Abbildung).

# **Schritt 2:**

Klicken Sie in der Dialogbox einfach auf OK, das war's schon. Keine schlechte Schwarzweißumwandlung, oder? Ob Sie es glauben oder nicht, aber diese einfache Anwendung einer Verlaufsumsetzung erzeugt deutlich bessere Ergebnisse als eine Standard-Graustufenumwandlung und ist meistens auch besser als die Auto-Einstellung im Befehl SCHWarZWeISS (probieren Sie diese Techniken auf einem Duplikat dieses Bilds aus und vergleichen Sie). In diesem Bild könnte die Jacke noch etwas heller sein, aber das ist kein Problem und geht ganz leicht.

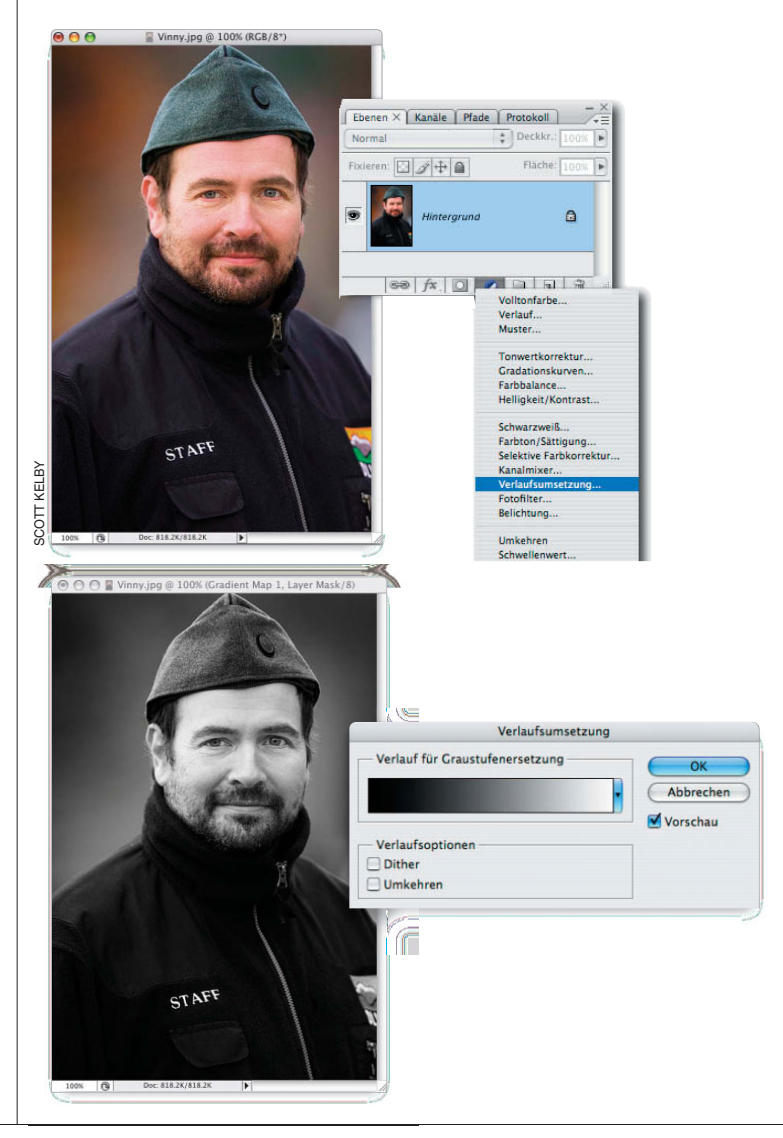

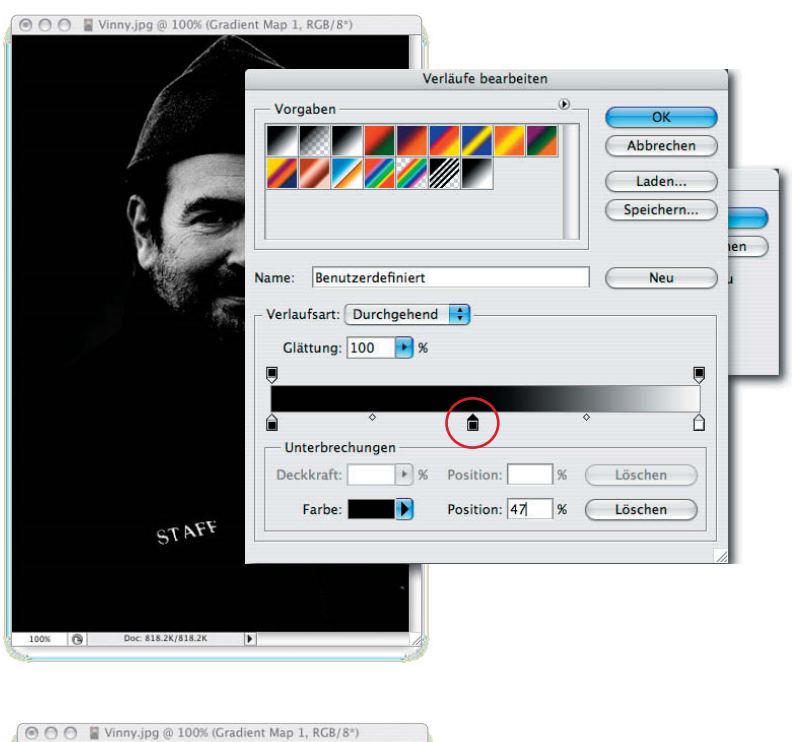

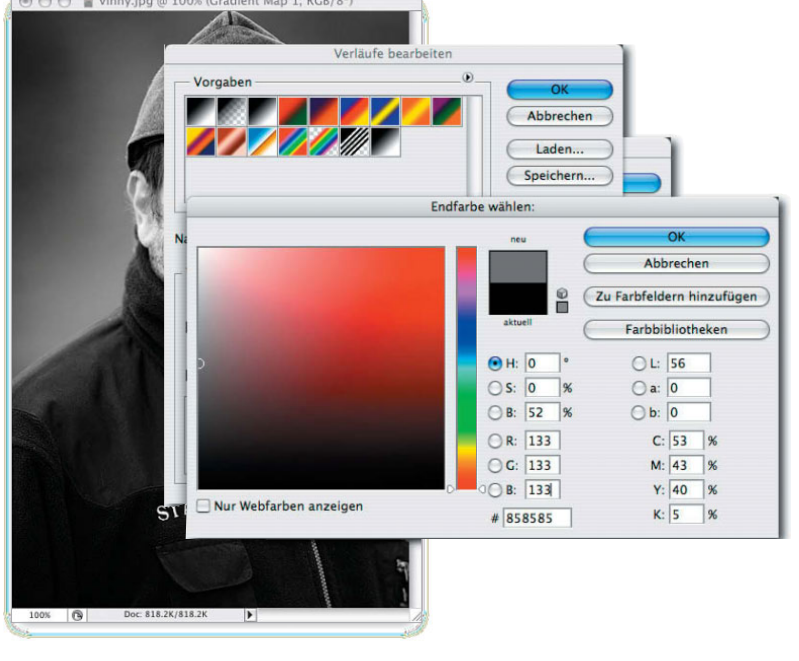

Wenn Sie ein Foto wie dieses hier haben, bei dem Sie die Umwandlung noch ein bisschen bearbeiten wollen (beispielsweise die Tiefen der Jacke ein bisschen aufhellen), klicken Sie in der Ebenen-Palette doppelt auf die Miniatur der Einstellungsebene. Dadurch öffnet sich die Dialogbox VERLAUFSUMSETZUNG erneut. Klicken Sie dort auf den Verlauf, um die Dialogbox VERLÄUFE BEARBEITEN zu öffnen. Dort klicken Sie direkt in die Mitte unterhalb des Verlaufsbalkens, um eine Unterbrechung einzufügen, wie in der Abbildung zu sehen. Die Unterbrechung ist schwarz, so dass das Bild zunächst dunkler wird, aber das werden wir gleich beheben.

# **Schritt 4:**

Klicken Sie doppelt auf die Unterbrechung, um den Farbwähler zu öffnen (siehe Abbildung). Sie müssen den Cursor hier einfach nur nach links verschieben und einen grauen Farbton auswählen – werfen Sie dabei einen Blick auf Ihr Bild, Sie erkennen, dass sie die Mitteltöne ändern, während Sie am linken Rand hoch und runter fahren. Sobald Sie eine Farbe gefunden haben, mit der das Bild besser aussieht, klicken Sie im Farbwähler auf OK, um ihn wieder zu schließen. (Die Dialogbox VERLÄUFE BEARBEITEN sollte noch geöffnet bleiben, denn es gibt noch etwas, was Sie tun können. Im Normalfall reicht es auch bis hierhin, aber der nächste Schritt ist auch ganz nett, deshalb möchte ich Ihnen diesen nicht vorenthalten, auch wenn er nicht unbedingt notwendig ist).

## **Schritt 5:**

In der Dialogbox VERLÄUFE BEARBEITEN sehen Sie, dass die Unterbrechung jetzt grau ist. Diese lässt sich nach links oder rechts verschieben (wie in der Abbildung zu sehen), um den Kontrast des Bilds noch weiter anzupassen. Beachten Sie jedoch, dass Sie in Richtung Weiß ziehen müssen, wenn Sie das Foto abdunkeln wollen; zum Aufhellen müssen Sie die Unterbrechung nach links ziehen. Und noch etwas: Beim Verschieben der Unterbrechung erhalten Sie keine Live-Vorschau – erst wenn Sie die Maustaste loslassen, sind die Änderungen im Bild zu sehen. Klicken Sie im Anschluss zwei Mal auf OK und Sie sind fertig.

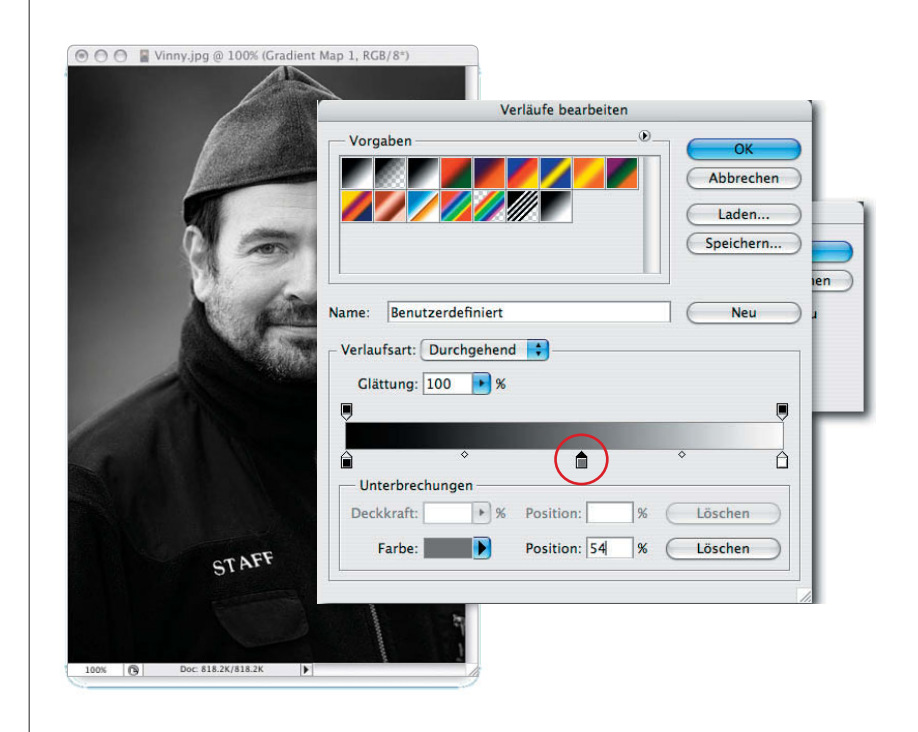

# **Schritt 6:**

Hier sind nun noch die beiden Varianten, von denen ich in der Einleitung sprach: Verringern Sie in der Ebenen-Palette die Deckkraft der Einstellungsebene auf etwa 80%. So scheint ein Teil der Farbe aus der darunterliegenden Hintergrundebene durch und verleiht dem Bild einen netten ausgewaschenen Look (vergleichen Sie dieses leicht eingefärbte Foto mit dem aus Schritt 1, dann sehen Sie, was ich meine). Nicht schlecht, oder? Okay, erhöhen Sie die Deckkraft wieder auf 100%, damit Sie bereit sind für die zweite Variation.

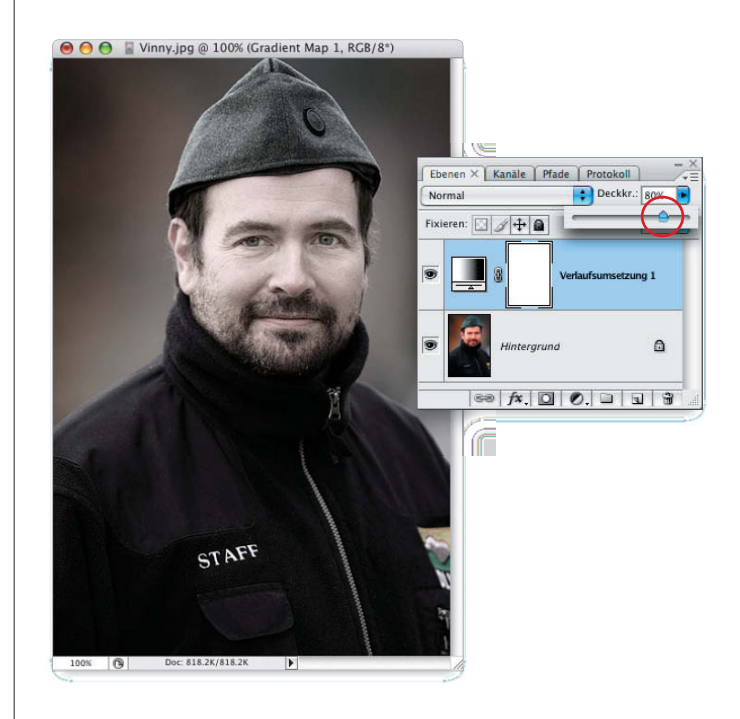

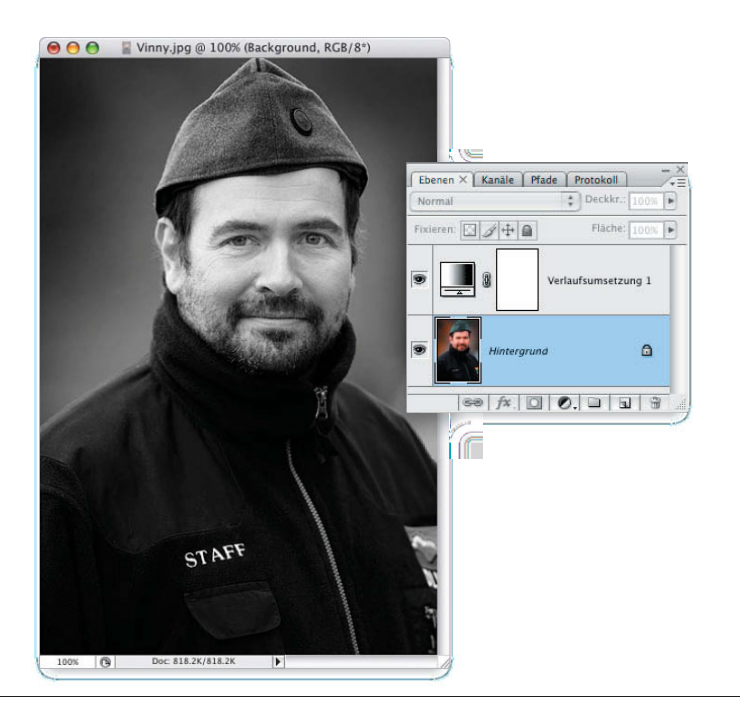

# **Schritt 7:**

Klicken Sie für diese Version auf die Hintergrundebene. Wenn Sie die Farbe aus der Hintergrundebene entfernen, sieht das Ergebnis irgendwie anders aus, oder? Richtig! Drücken Sie also nach dem Aktivieren der Hintergrundebene  $\boxed{\mathcal{H}}$ - $\boxed{\omega}$ - $\boxed{\cup}$  (PC:  $\boxed{\text{Strg}}$ - $\boxed{\omega}$ - $\boxed{\cup}$ ), um die Sättigung der Ebene zu verringern (die Farbe zu entfernen). Das Foto sieht jetzt anders auch – auch wenn es nur ein feiner Unterschied ist, aber das hängt auch immer vom Foto ab. Entscheiden Sie nun, was Ihnen besser gefällt. Sollten Sie diese Variante nicht mögen, drücken Sie  $\boxed{\mathcal{H}}$ - $\boxed{Z}$  (PC: (Strg)-(Z)), um den Vorgang rückgängig zu machen.

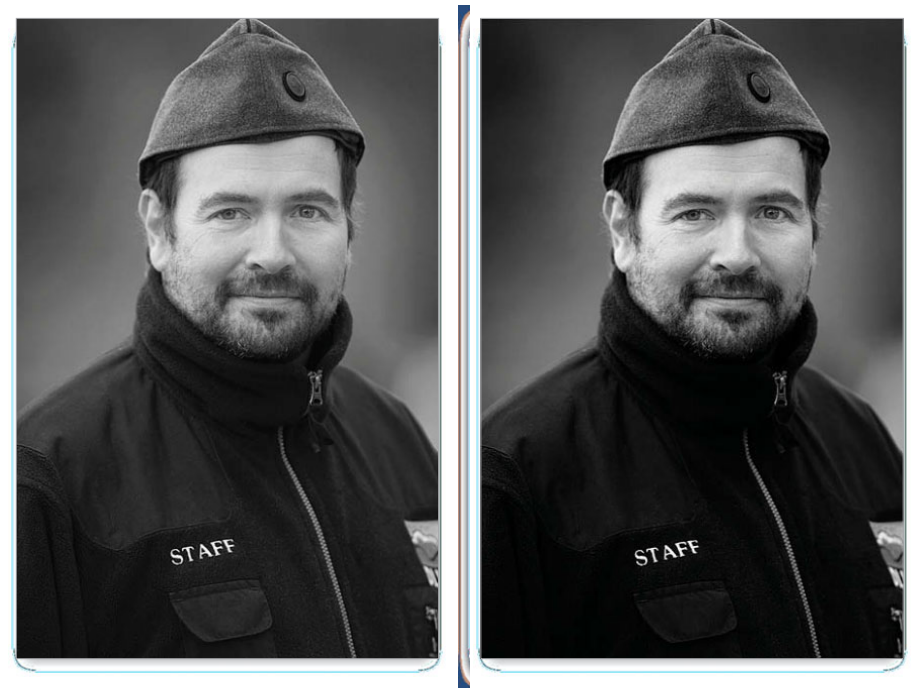

Standard-Graustufenumwandlung **Name is also standard-Graustufenumwandlung** Scotts Technik mit hohem Kontrast

Kanalberechnungen Wenn es in Photoshop eine Dialogbox gibt, die die Menschen immer wieder in Angst und Schrecken versetzt, dann ist das die Dialogbox KANALBERECHNUNGEN. Das Layout dieser Dialogbox sieht wirklich furchterregend aus, erst recht, wenn man bedenkt, dass einfach nur zwei Kanäle miteinander kombiniert werden. Das wiederum ist das Schöne daran – wenn Sie die Technik erst einmal erlernt haben, können Sie damit andere Photoshop-Nutzer beeindrucken. Vielleicht gibt Ihnen ja jemand mal ein Bier aus.

# **Schritt 1:**

Öffnen Sie das Farbfoto, dass Sie mithilfe der Kanalberechnungen in Grau stufen umwandeln wollen. Wählen Sie BILD/kanaLBereCHnunGen, um die Kanalberechnungen-Dialogbox zu öffnen. Wir werden hier zwei Kanäle aus unserem Farbfoto auswählen, die gut aussehen, wenn sie miteinander kombiniert werden. Mit diesen werden Sie ein ganz neues Foto erstellen. Wenn Sie beispielsweise einen Kanal haben, der zu dunkel aussieht, und einen, der zu hell ist, lassen sich beide miteinander kombinieren, um ein Schwarzweißbild mit Tiefe zu erzeugen.

# **Schritt 2:**

Sobald die Dialogbox erscheint, findet eine Schwarzweißumwandlung statt (siehe Abbildung). Standardmäßig wird der rote Kanal (QueLLe 1) mit einer Kopie desselben roten Kanals (QUELLE 2) kombiniert. Dabei wird der Modus muLtIPLIZIeren verwendet, was ganz gut passt, wenn Ihr Bild zu hell aussieht (wie das in der Abbildung). Ihre Aufgabe ist es: (a) herauszufinden, welche beiden Kanäle am besten aussehen und (b) mit welcher Füllmethode Sie diese am besten kombinieren – MULTIPLIZIEREN bei hellen Bildern und neGatIv muLtIPLIZIeren bei dunklen Bildern.

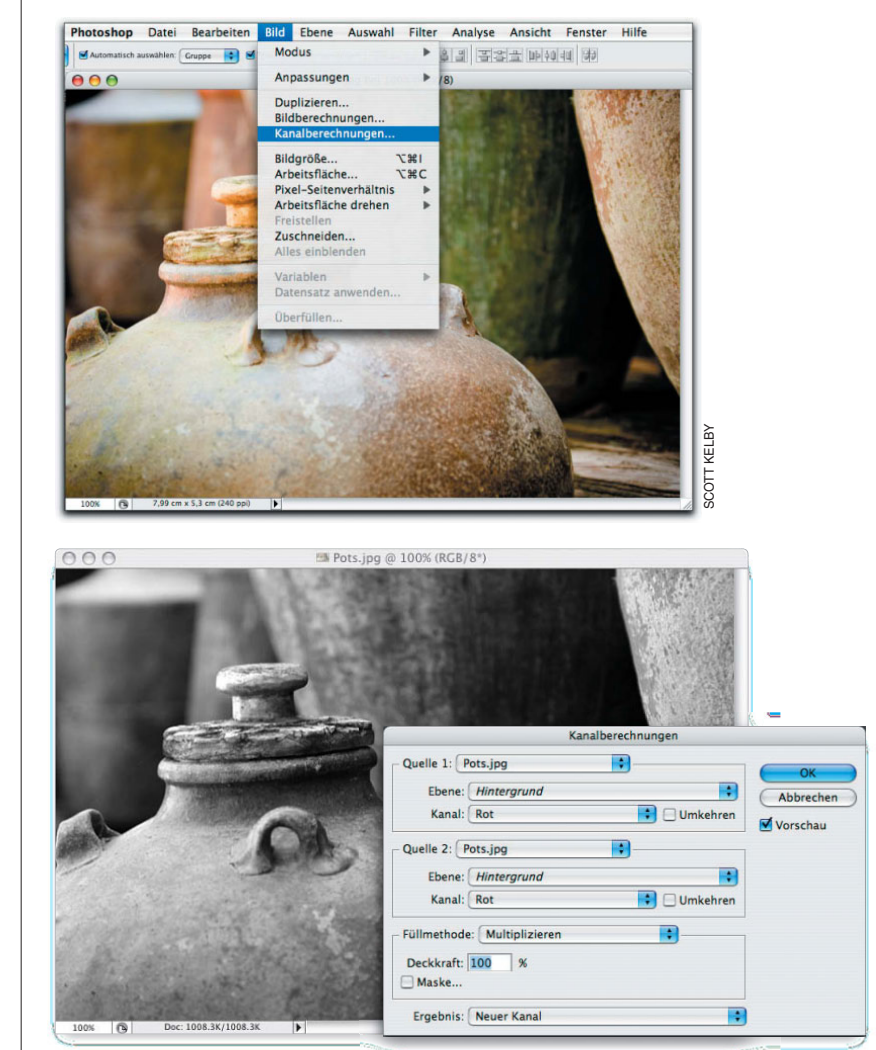

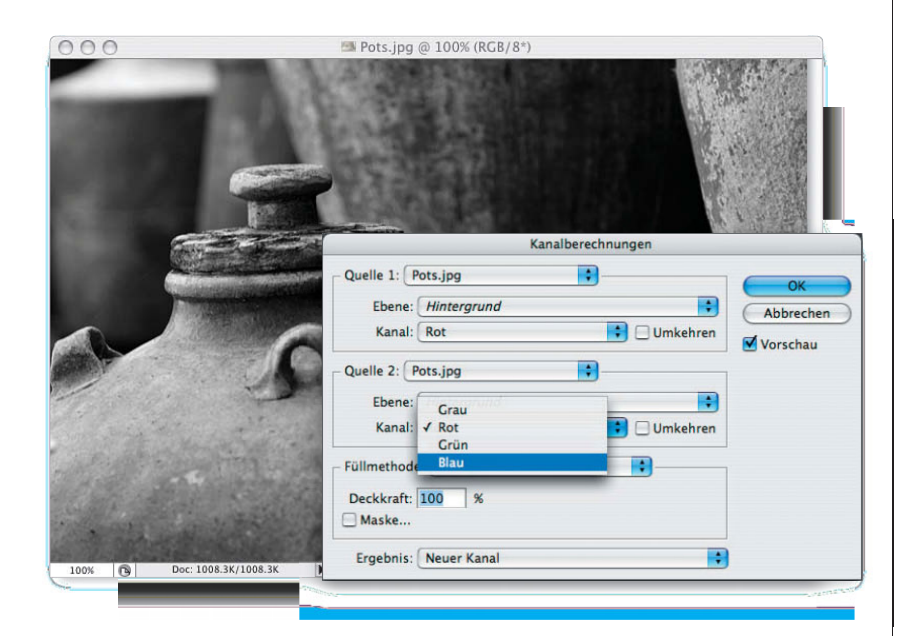

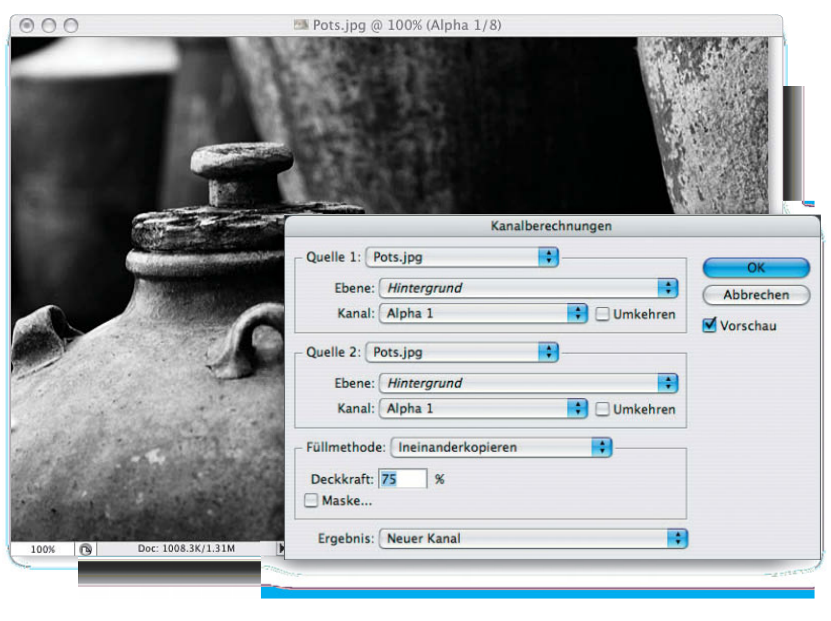

Jetzt müssen Sie die beste Kombination zweier Kanäle herausfinden. Das ist ganz einfach: Wählen Sie im Abschnitt QueLLe 2 den grünen Kanal und sehen Sie sich das Ergebnis an, probieren Sie anschließend den blauen Kanal (wie hier zu sehen). In meinen Augen sieht der blaue Kanal besser aus. Meist sind Sie an dieser Stelle fertig – klicken Sie auf OK.

### **Schritt 4:**

Falls Sie Ihr Foto noch etwas weiter abdunkeln wollen, öffnen Sie erneut die Dialogbox kanaLBereCHnunGen und wählen Sie im Kanal-Popup-Menü unter QueLLe 1 die Option aLPHa 1 (das ist der neue Kanal, den Sie im letzten Schritt erstellt haben), ändern Sie jedoch die Füllmethode in IneInanDerkoPIeren (wie in der Abbildung zu sehen). Sollte der Effekt jetzt zu intensiv sein, verringern Sie einfach die Deckkraft (z.B. auf 75%) und klicken Sie auf OK. Wählen Sie im Anschluss BILD/MODUS/GRAUSTUFEN, um die Umwandlung abzuschließen.

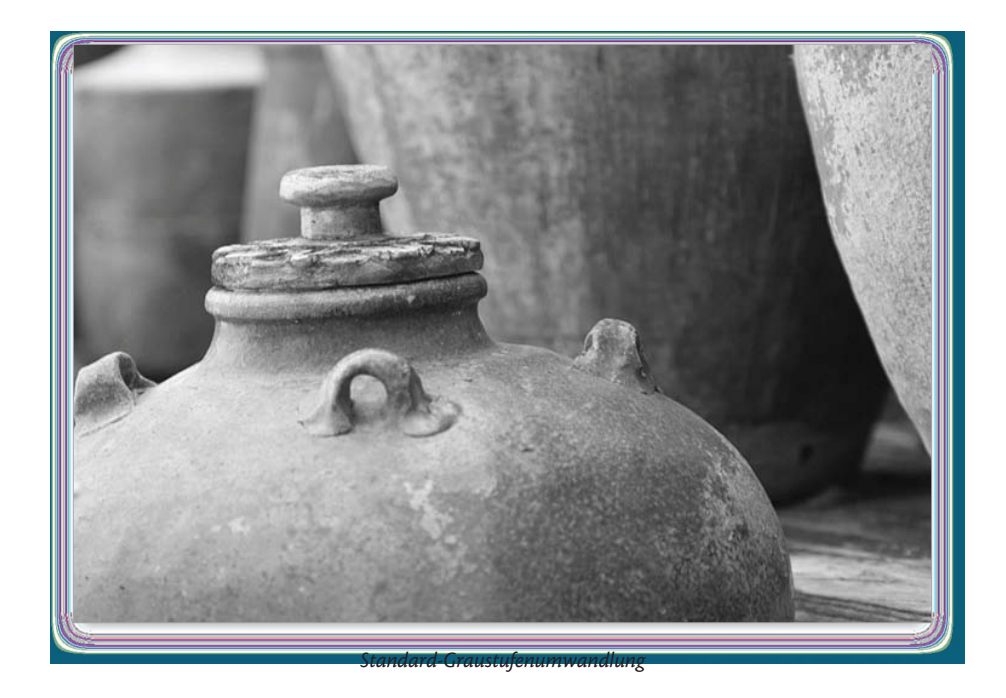

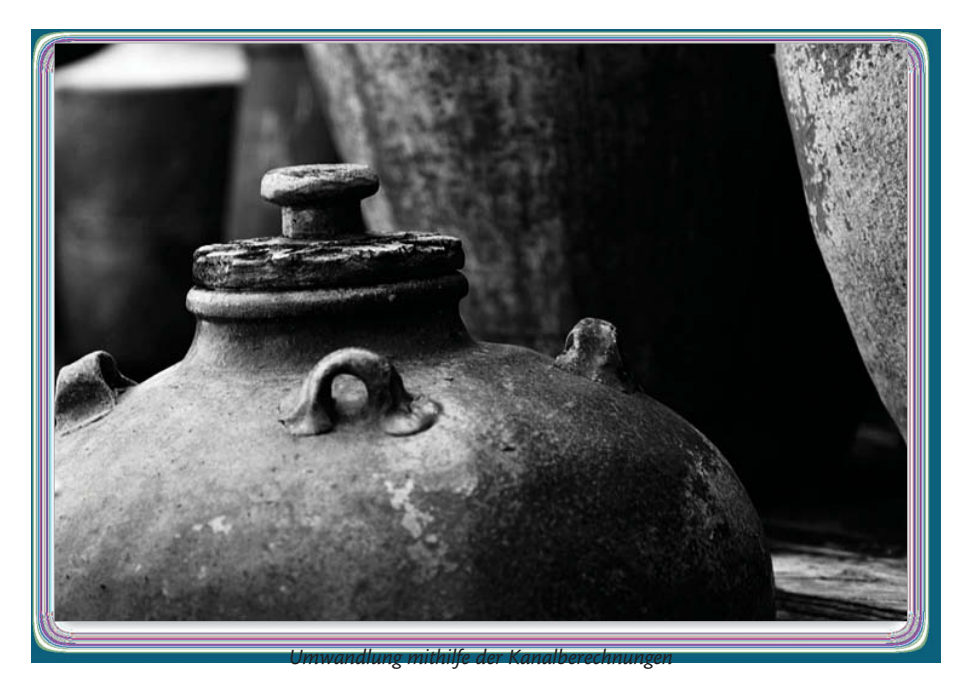

Letztes Jahr gab ich in Santa Fe, New Mexico, ein Seminar und meine Seminarteilnehmer lernten die unterschiedlichsten Techniken, um Farbbilder in Schwarzweiß umzuwandeln. Am Ende der Woche fotografierten die Teilnehmer jedoch ausschließlich im Raw-Format und als ich Ihnen diese einfache Schwarzweißumwandlung in Camera Raw zeigte, verwendeten sie nichts anderes mehr. In CS3 können Sie Camera Raw jetzt auch für Ihre JPEG- und TIFF-Bilder verwenden. Also dann mal los!

# **Schwarzweiß in Camera Raw**

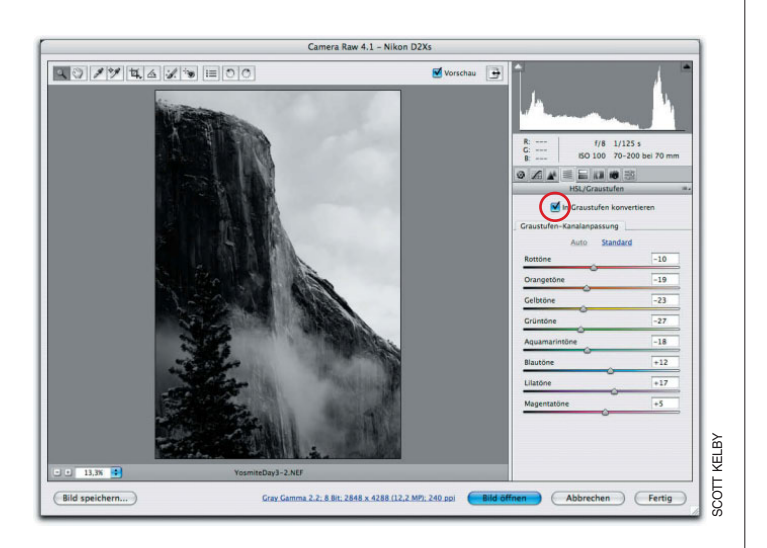

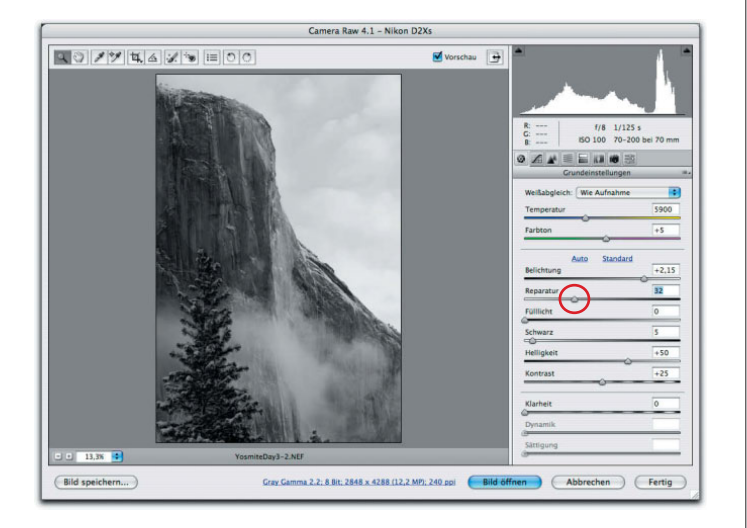

# **Schritt 1:**

Öffnen Sie das Raw-Foto, das Sie umwandeln wollen. Klicken Sie in der Camera-Raw-Dialogbox auf das Icon HSL/Graustufen und aktivieren Sie die Checkbox In Graustufen konvertieren. Die Umwandlung sieht jetzt noch nicht wirklich umwerfend aus, aber Sie sind nur noch drei Regler von einem wirklich tollen Ergebnis entfernt. (**Hinweis:** Falls Sie nicht im Raw-Modus fotografieren, können Sie auch Ihre JPEGs und TIFFs in Camera Raw öffnen – gehen Sie einfach über Datei/Öffnen mit. Bei diesem Foto hier handelt es sich natürlich um ein Raw-Foto.)

# **Schritt 2:**

Ziehen Sie in den Grundeinstellungen den Belichtungsregler so weit nach rechts, wie es geht, ohne dass die Lichter beschnitten werden. Aktivieren Sie dazu die Beschneidungswarnung, indem Sie oben rechts im Histogramm auf das kleine Dreieck klicken. Sobald beim Verschieben des Reglers im Bild rote Bereiche erscheinen, halten Sie an! Ziehen Sie in diesem Fall den Reparaturregler ein Stück nach rechts, um die beschnittenen Lichter wiederherzustellen.

Ziehen Sie anschließend den Schwarzregler etwas nach rechts, um die Tiefen intensiver aussehen zu lassen. Falls Sie einen Teil der Tiefen beschneiden, ist das okay – achten Sie nur darauf, dass es sich dabei nicht um Bereiche mit wichtigen Details handelt. In unserem Beispiel werden vor allem Bereiche auf der Vorderseite des Bergs beschnitten und in den ganz dunklen Bereichen der Bäume im Vordergrund. Aber darüber muss ich mir keine großen Gedanken machen. Denken Sie immer daran, Beschneidung an sich ist nicht schlimm, es darf sich dabei nur nicht um Bereiche mit wichtigen Details handeln.

# **Schritt 4:**

Um dem Foto jetzt noch etwas Pepp zu verleihen, klicken Sie auf das Icon Gradationskurve und aktivieren Sie die Punktkurve, um aus dem Popup-Menü, das Sie dort vorfinden, die Option Starker Kontrast zu wählen (wie in der Abbildung zu sehen). Es könnte nicht einfacher sein! Falls Sie die Kurve etwas bearbeiten wollen, klicken Sie einfach auf den zweiten Punkt von oben und ziehen Sie ihn etwas nach oben (oder drücken Sie  $\lceil \uparrow \rceil$ ), um die Kurve etwas steiler ansteigen zu lassen. Das Foto erhält so deutlich mehr Kontrast (beachten Sie: je steiler die Kurve, desto kontrastreicher das Bild). Wenn Sie auf den zweiten Punkt von unten klicken, können Sie den Kontrast noch weiter verstärken. Ziehen Sie diesen einfach ein Stück nach unten. Sollten Ihre Lichter leicht ausbleichen, ziehen Sie in den Grundeinstellungen den Lichterregler etwas nach links. Klicken Sie im Anschluss auf BILD ÖFFNEN.

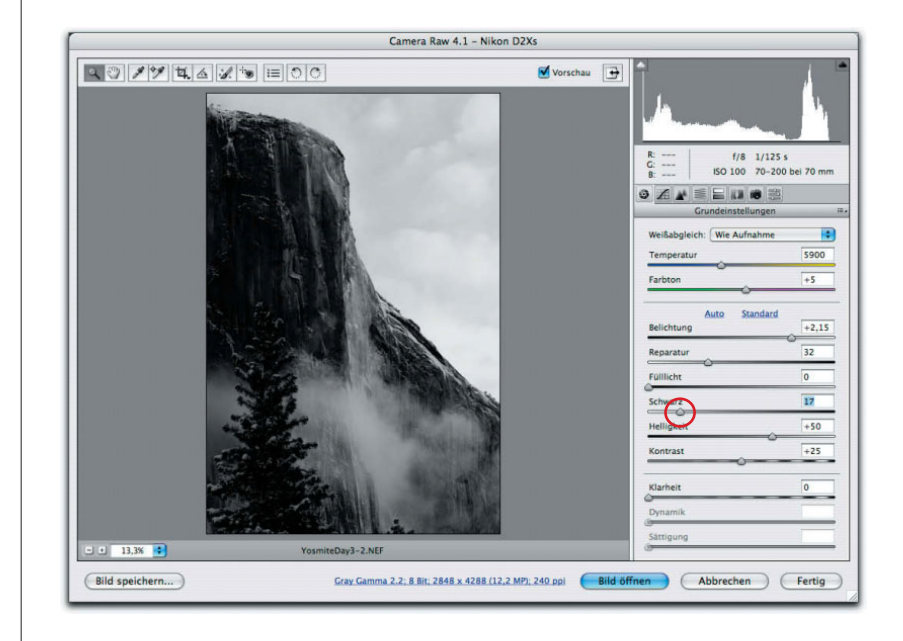

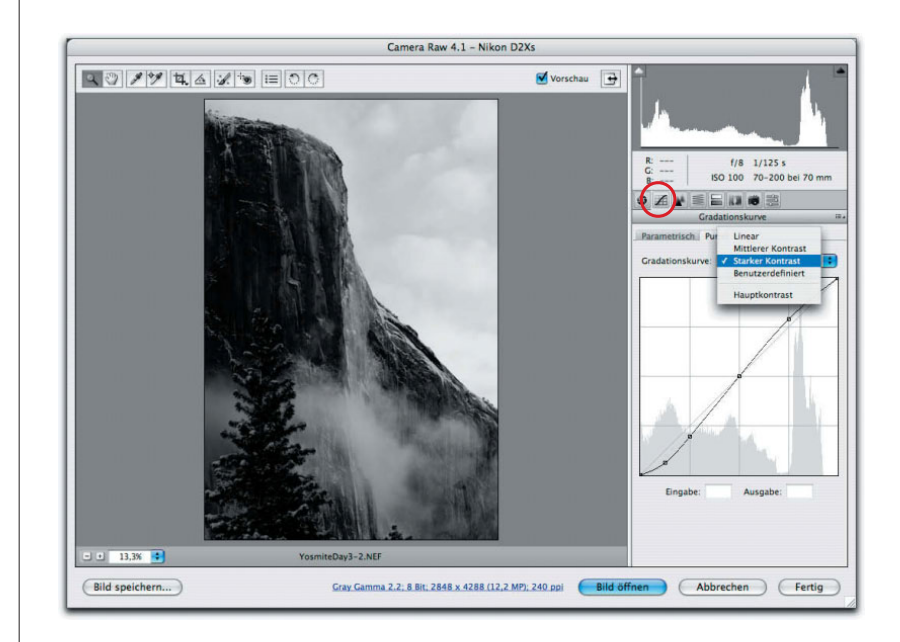

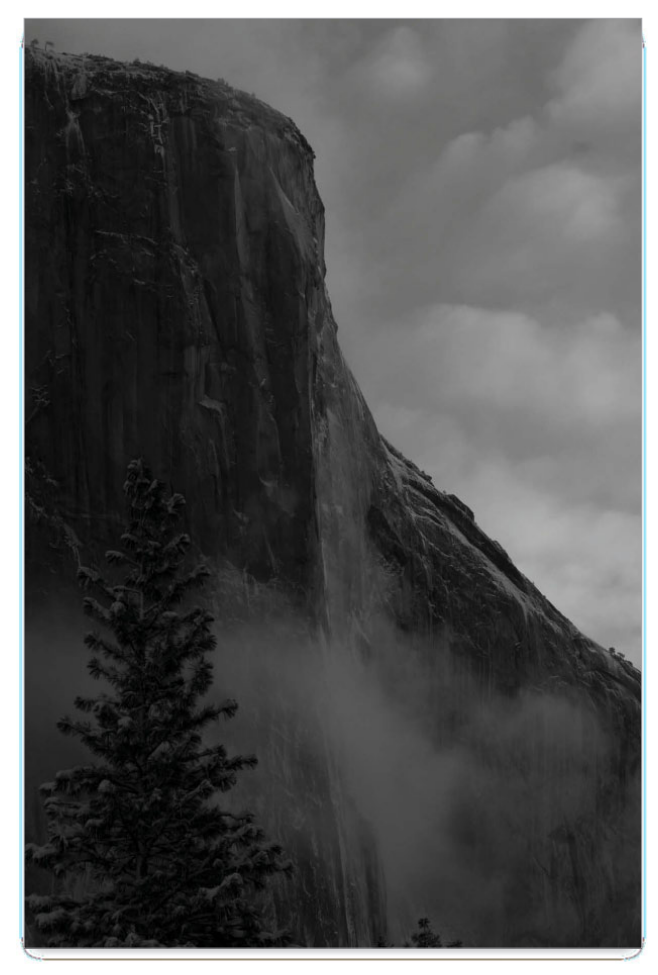

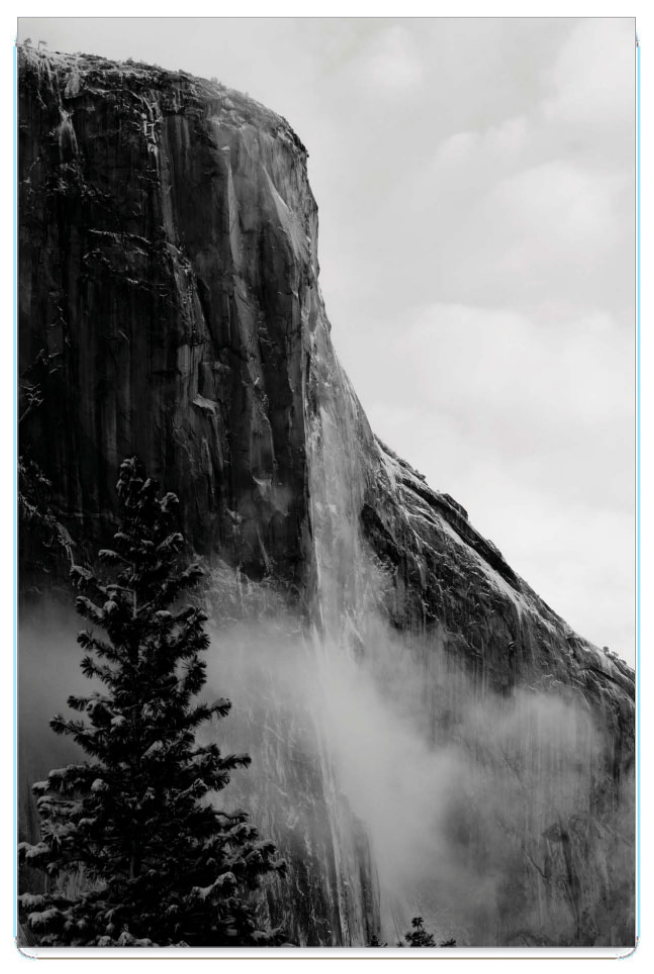

Standardumwandlung in Camera Raw Umwandlung in Camera Raw mit starkem Kontrast